# **CONSTANCIA DE RETENCIONES DE DIVIDENDOS**

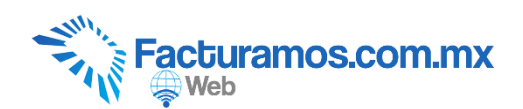

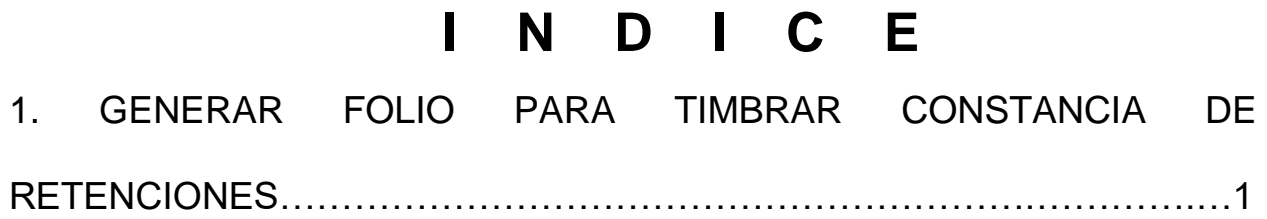

2. CAPTURAR DATOS DEL RECEPTOR……………….……………………3

3. CONFIGURACIÓN DE CONSTANCIA DE RETENCIONES……………..4

4. GENERACIÓN DE CONSTANCIA DE RETENCIÓN DE DIVIDENDOS…………..…………………………………………………………5

# **1. Generar folio para timbrar constancias de retenciones.**

Este proceso se realiza únicamente cuando se genera por primera vez una constancia de retenciones. Se realiza por empresa.

Paso #1.- Ir a Catálogos - Folios.

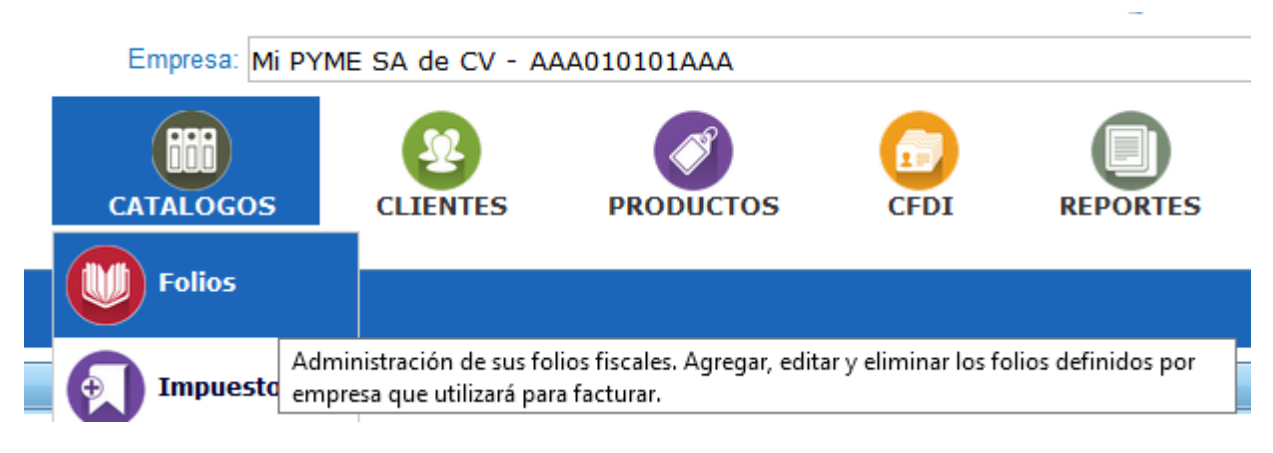

# Paso #2.-Dar clic en Agregar

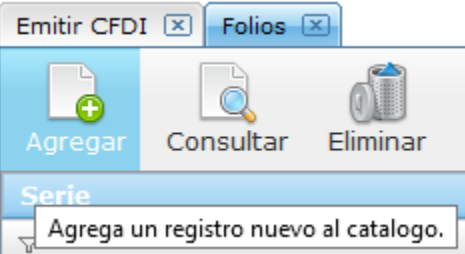

## Paso #3.- Seleccionar Constancia de Retención.

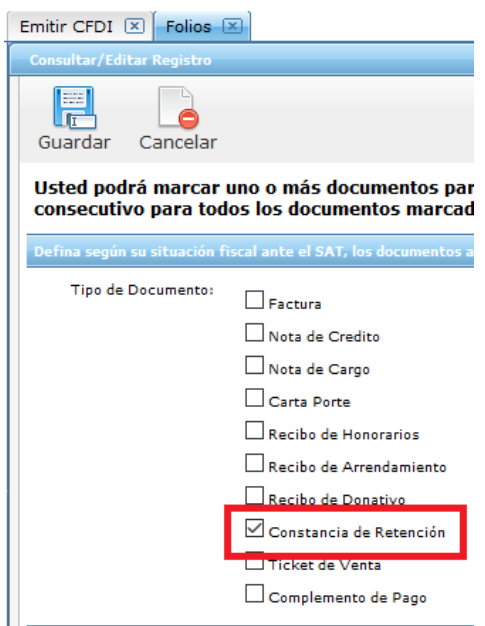

Paso # 4.- Proporcionar un prefijo de identificación del documento, por ejemplo CONRET, en folio inicial pondremos 1, y folio final 10000.

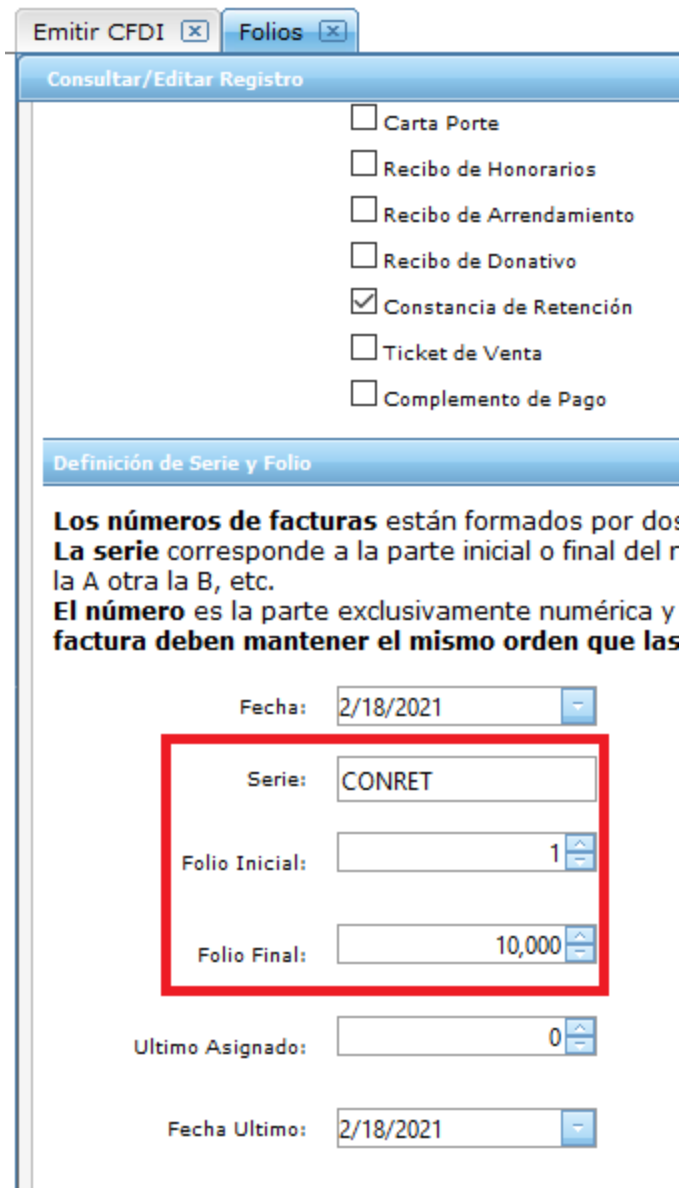

## Paso # 5.- Dar clic en Guardar.

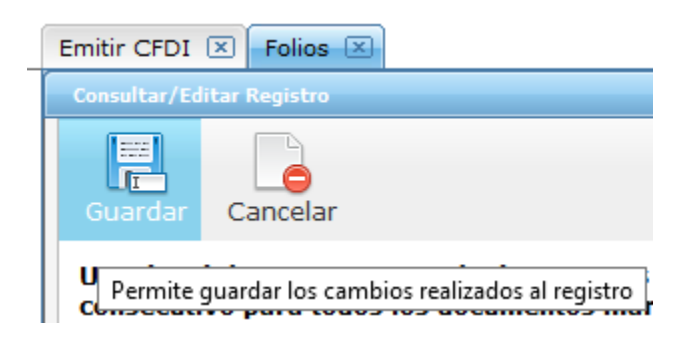

# **2. Capturar los datos del receptor.**

En caso que hayan sido capturados previamente omitir este paso.

Paso # 1.- Dar clic en Clientes.

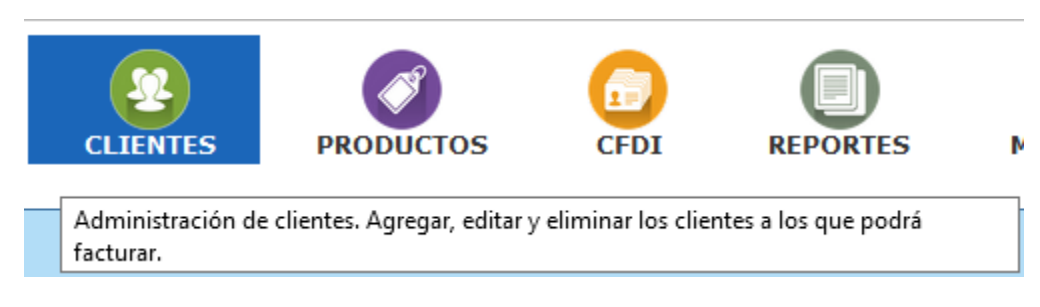

#### Paso # 2.- Dar clic en Agregar.

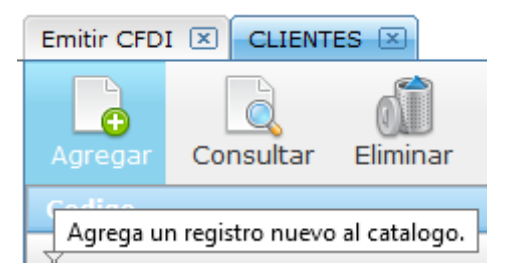

# Paso # 3.- Capturar información fiscal del receptor.

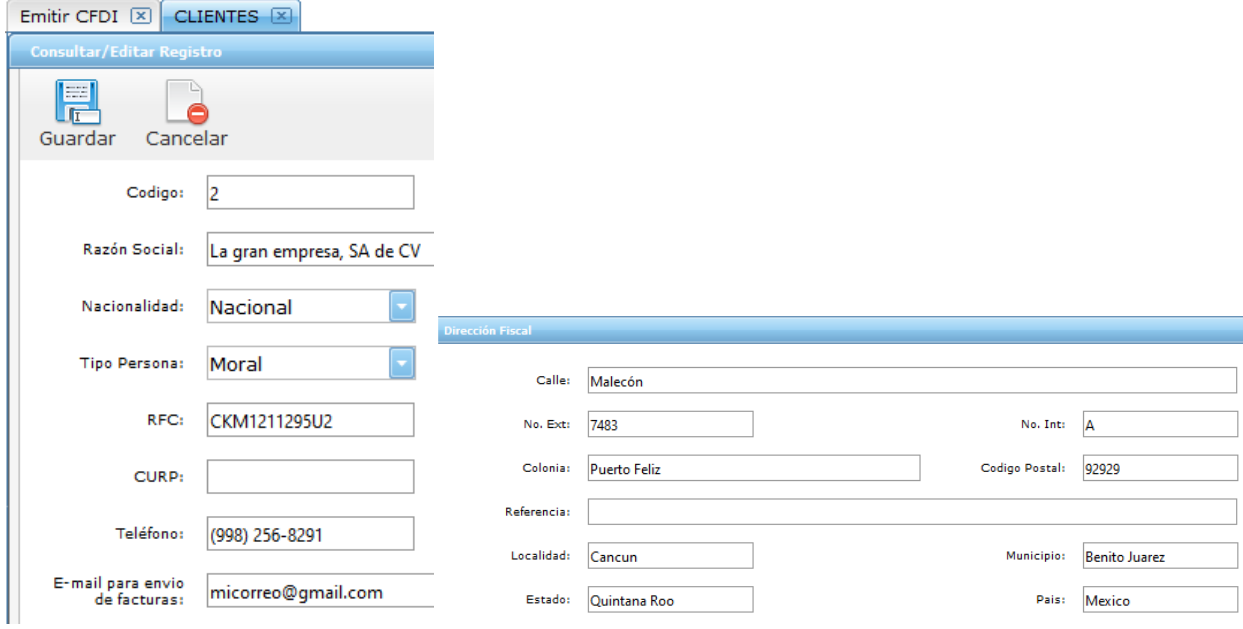

Paso # 4.- Dar clic en Guardar.

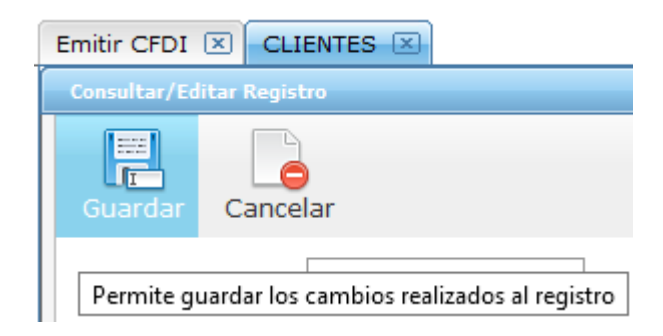

# **3. Configuración de constancia de retenciones.**

Este proceso se realiza únicamente cuando se genera por primera vez una constancia de retenciones por dividendos. Se realiza por empresa.

Paso # 1.- Entrar en Módulos Adicionales – Constancia de Retenciones - Configuración.

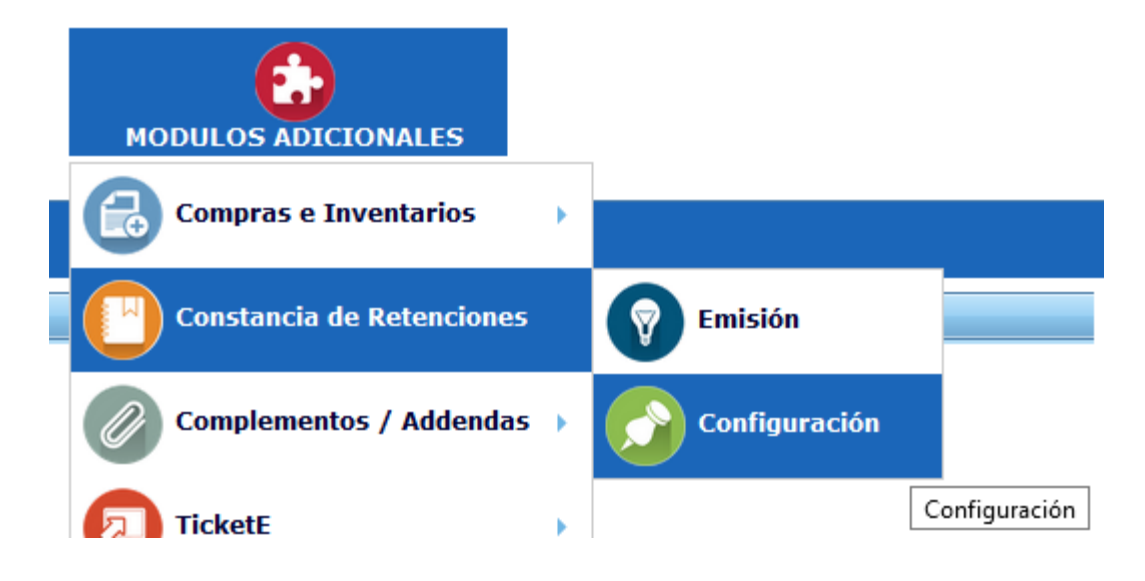

#### Paso # 2.- Dar clic en Editar.

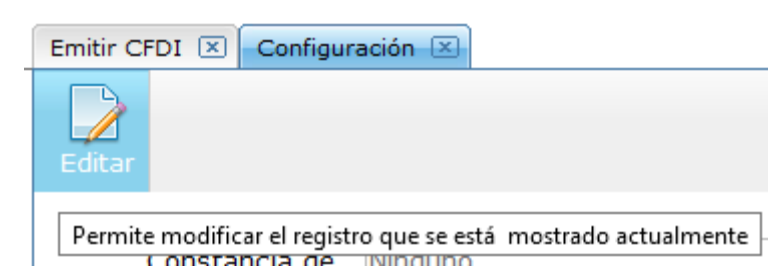

#### Paso # 3.- Seleccionar la opción de Dividendos.

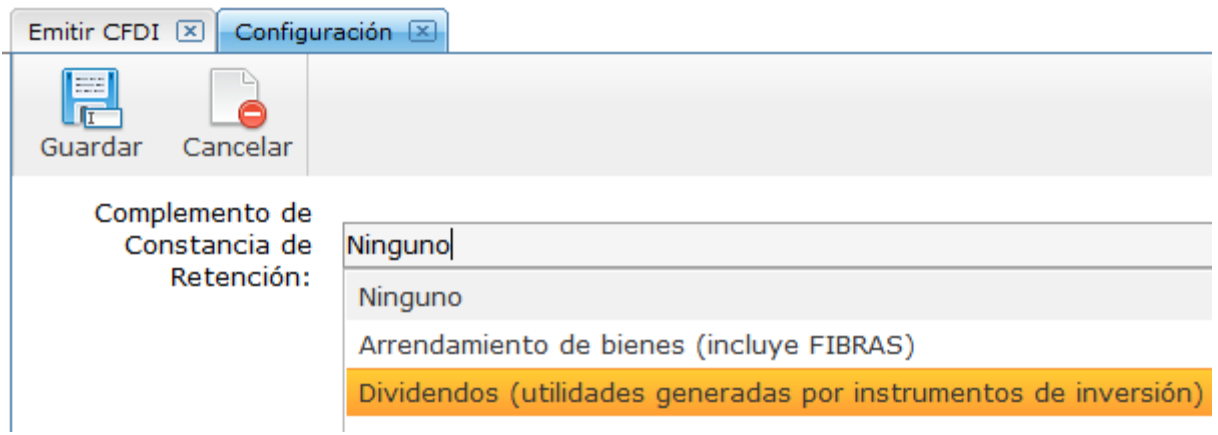

#### Paso # 4.- Dar clic en Guardar

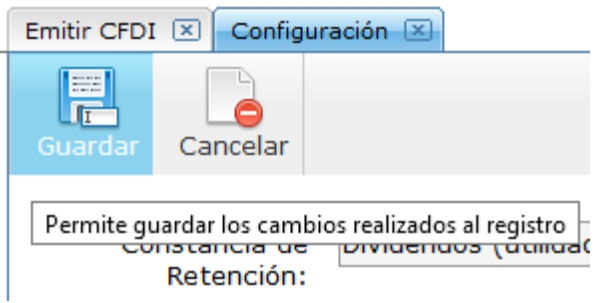

# **4. Generación de constancia de retención de dividendos**

Paso # 1.- Entrar en Módulos Adicionales – Constancia de Retenciones - Emisión.

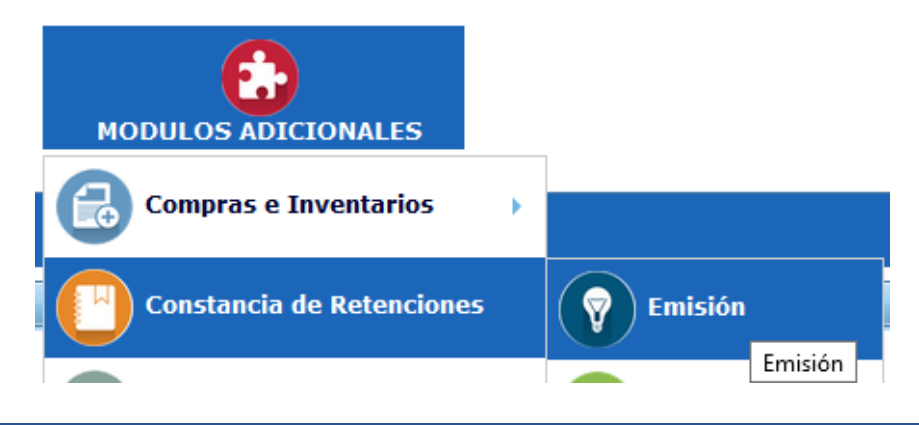

#### Paso # 2.- Dar clic en Agregar.

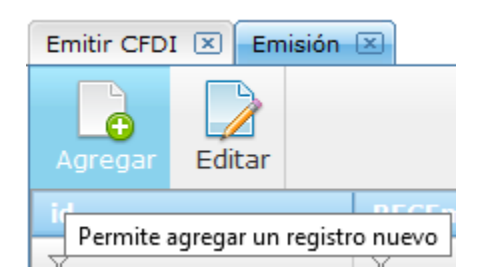

#### Paso # 3.- Seleccionar el tipo de retención Dividendos o Utilidades Distribuidas.

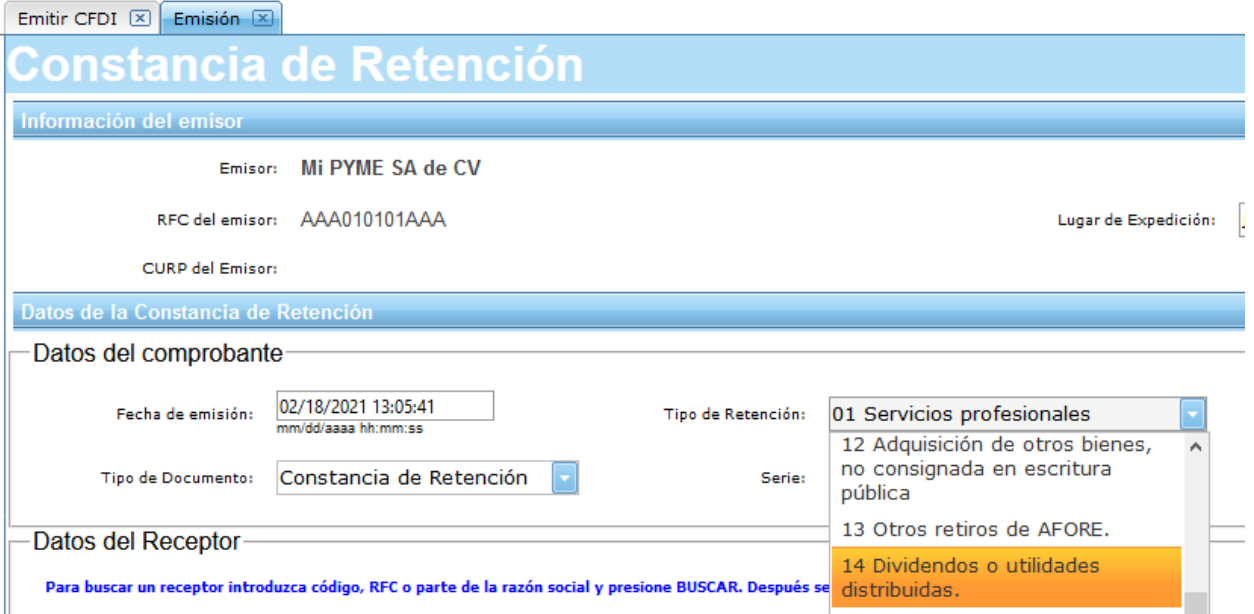

Paso # 4.- Buscar al receptor, capturando caracteres y dar clic en Buscar Receptor. Posteriormente seleccionar al receptor.

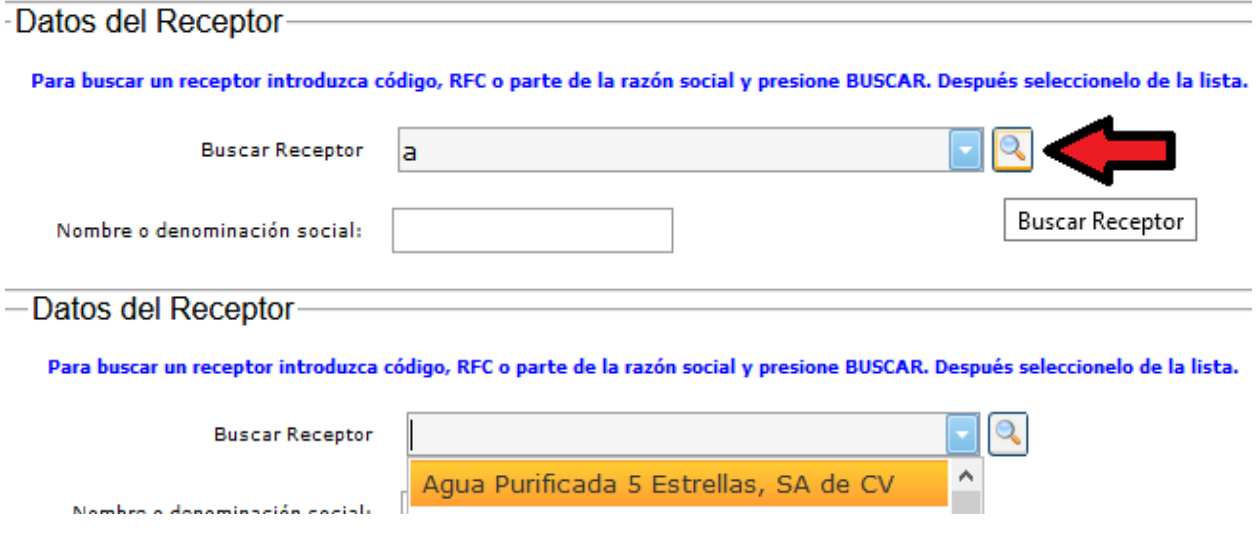

### Paso # 5.- Verificar periodo de referencia de la constancia.

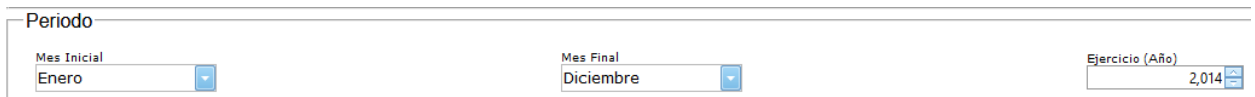

Paso # 6.- Capturar información de los impuestos retenidos y dar clic en Guardar Impuesto.

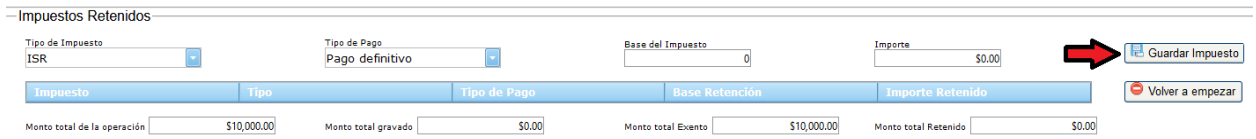

#### Paso # 7.- Habilitar el complemento

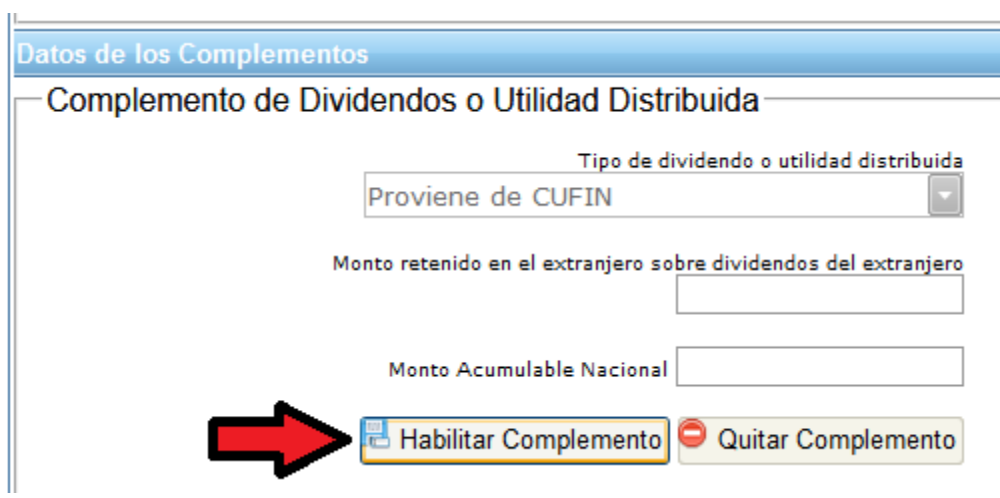

Paso # 8.- Capturar información respecto al complemento de dividendos, y dar clic en Guardar Complemento.

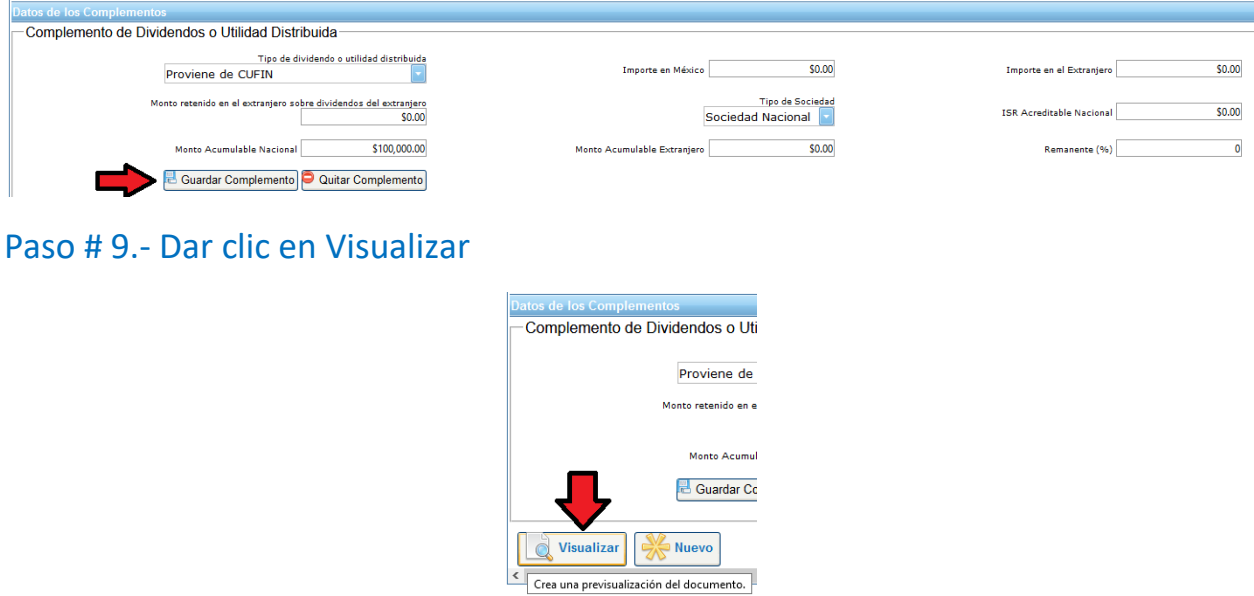

# Paso # 10.- Se generara una vista previa para realizar una última revisión antes de ser timbrado.

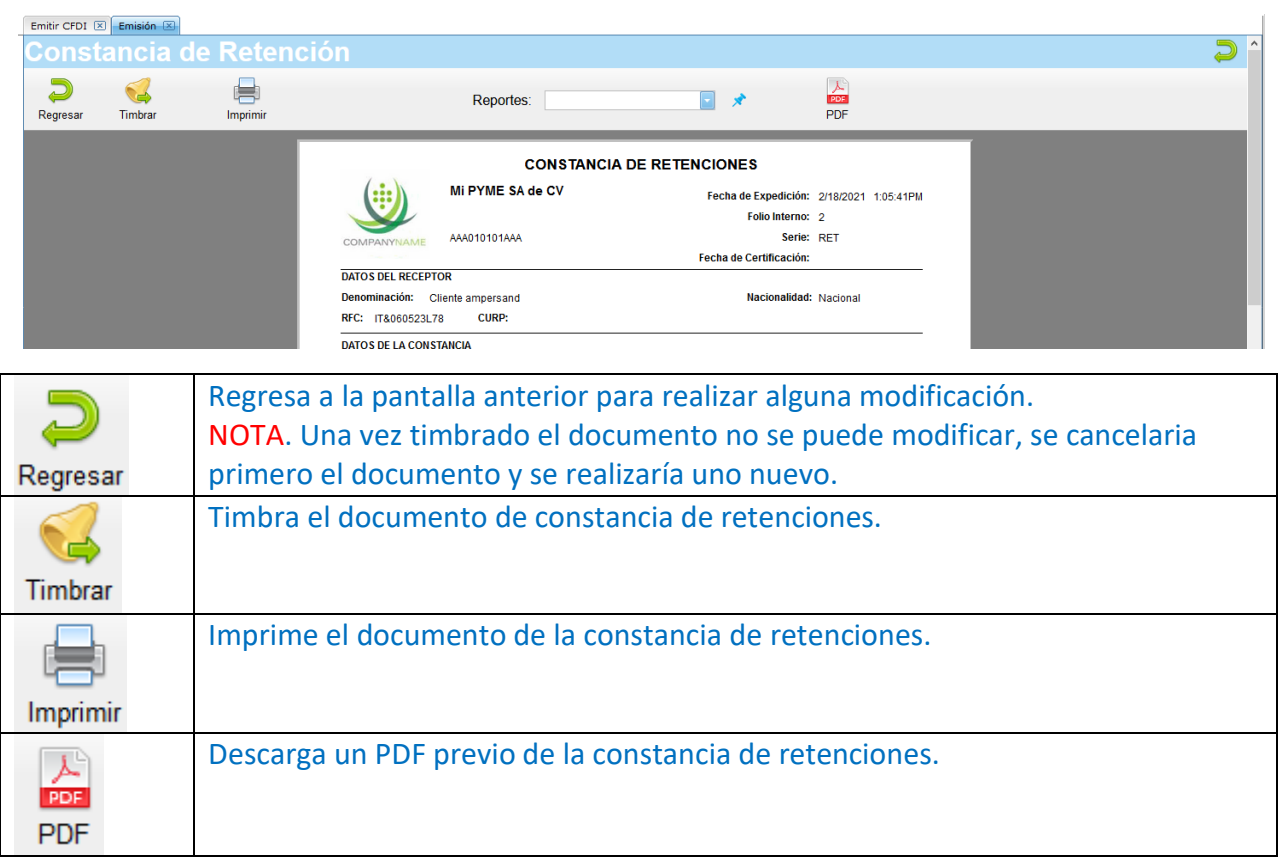

Paso # 11.- Después de realizar el timbrado, el documento estará listo para su descarga o cancelación.

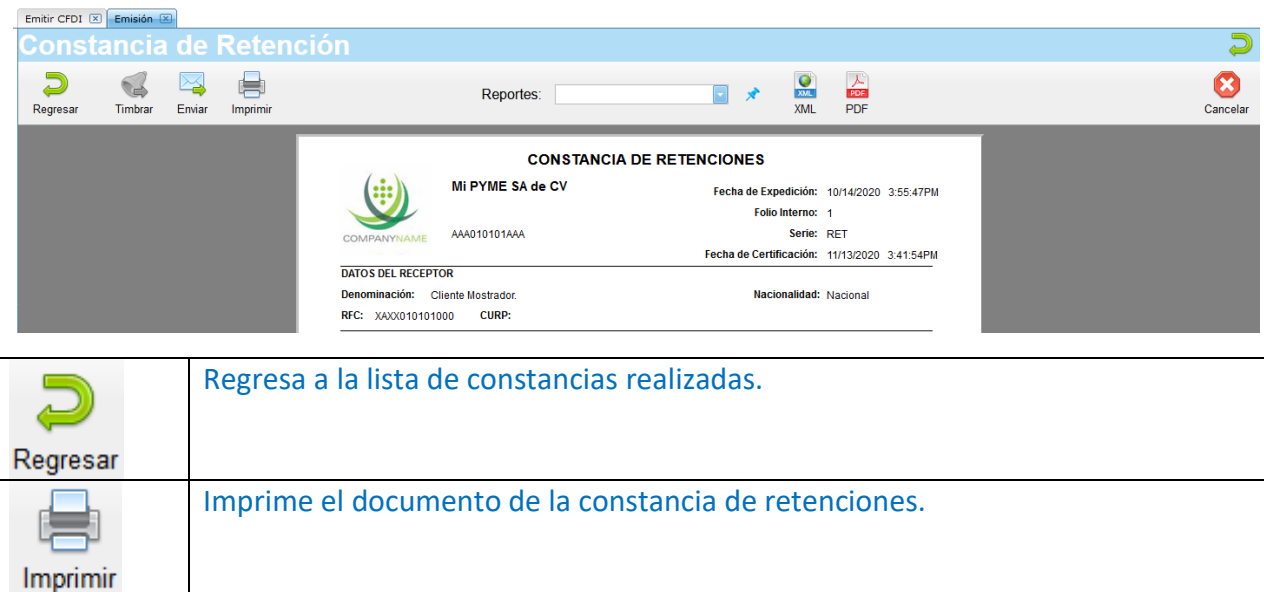

#### FACTURAMOS.COM.MX

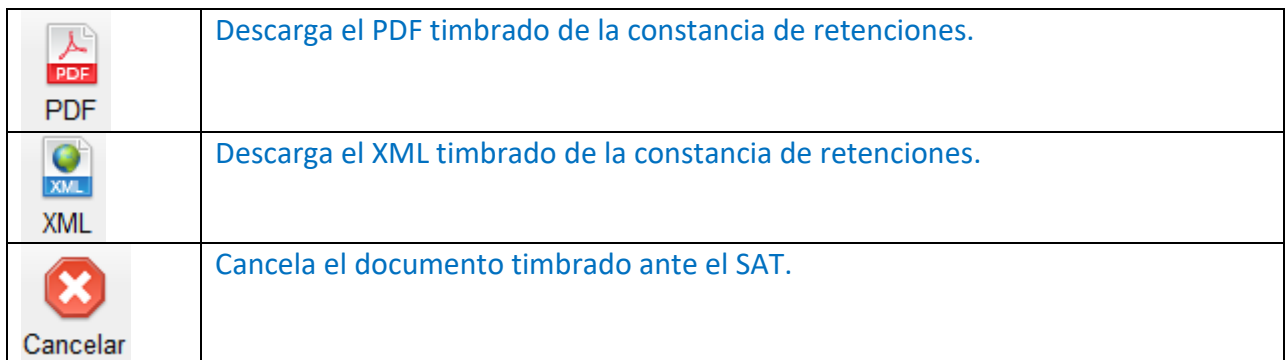

## En caso de requerir soporte técnico, dar clic en **Asistencia para asesoría y solución de problemas** que se encontrará en la parte inferior de la página<https://www.facturamos.com.mx/> .

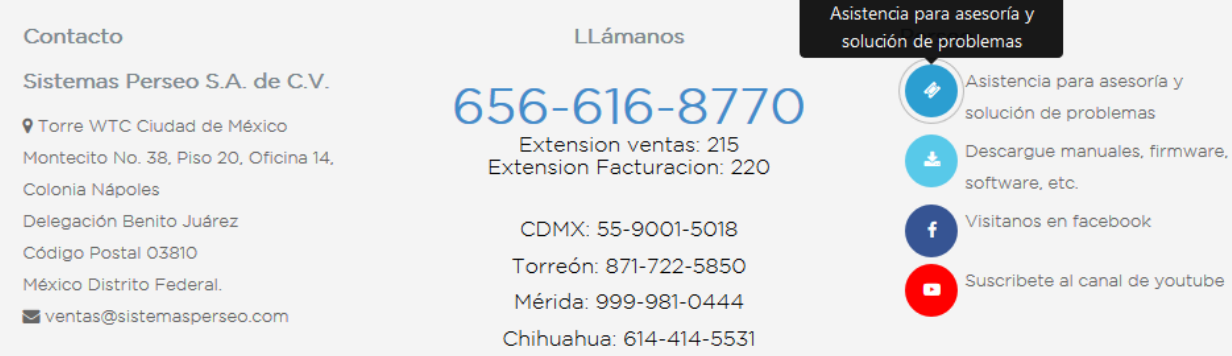

## Si es primera vez que solicita soporte por medio de la página, ir a la parte de abajo de la página<https://www.facturamos.com.mx/> y dar clic en **Descargue manuales, firmware software, etc.** donde encontrará guías de apoyo.

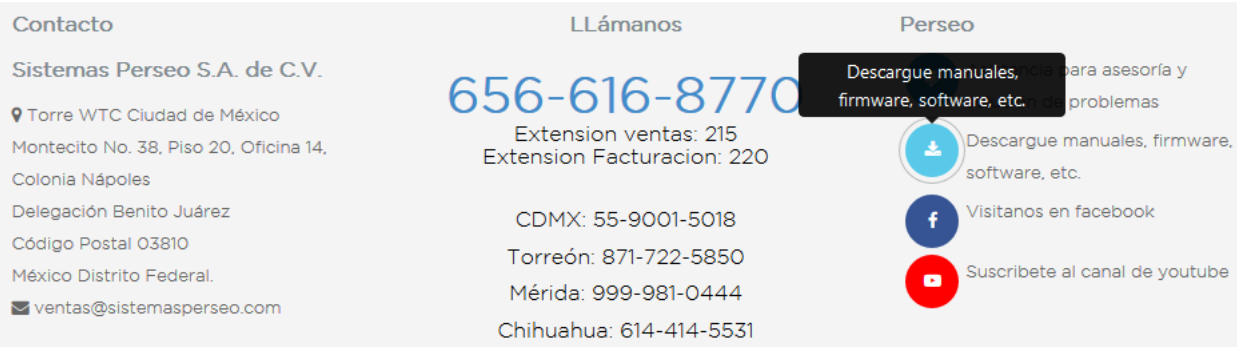